## **Upgrade your Current PACER Account**

- 1. Navigate to [www.pacer.uscourts.gov](http://www.pacer.uscourts.gov/)
- 2. Click **Log in to** at the top of the page**.**

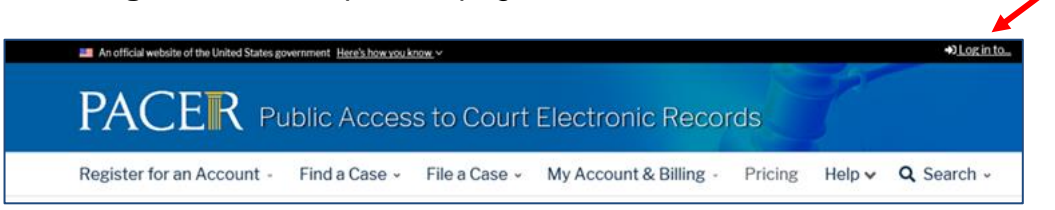

## 3. Then select **Manage PACER Account**

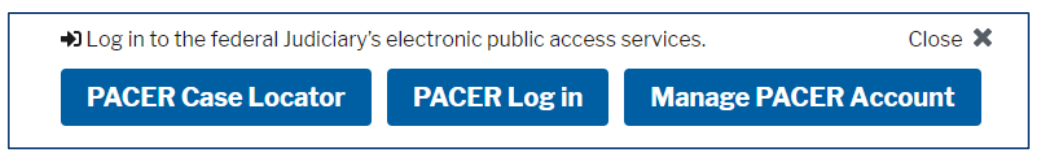

- 4. **Login** with your PACER username and password.
- 5. Click the **Upgrade link** next to the Account Type.

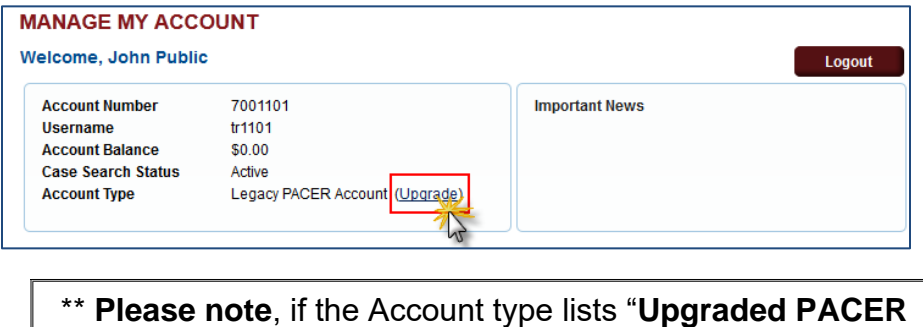

**Account"** there is no need to upgrade.\*\*

- 6. Follow prompts to update/enter all necessary information in each tab.
	- Select **INDIVIDUAL** as your User Type at the bottom of the first screen. Click **Next**.

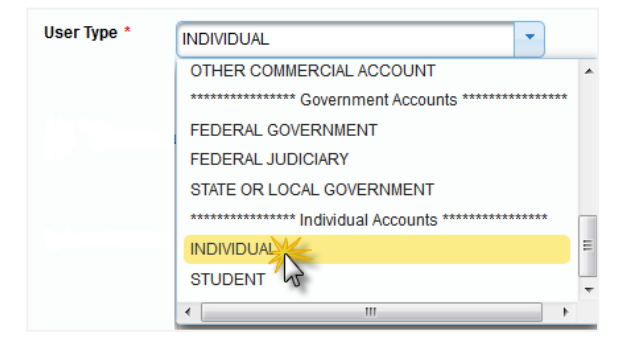

- Complete the Address section. Click **Next**.
- Create a NEW username and password at the Security screen. Click **Submit**.

7. **Your PACER Account is now upgraded**. The following confirmation screen will appear. Note that you will no longer be able to use your old PACER username and password.

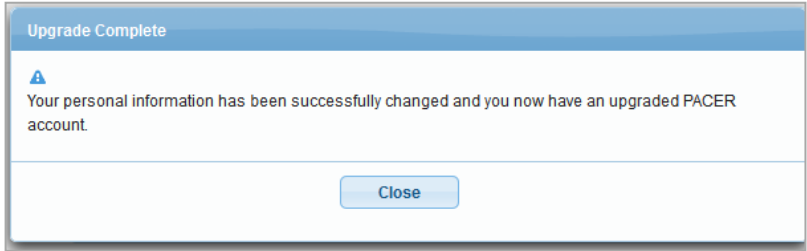

**8.** For questions, **please contact PACER at 1-800-676-6856.**